## **8. Candidate's Teaching Record, which should be provided for faculty review and discussion:**

- a. A tabular summary of teacher course evaluations indicating:
	- 1. For EACH course the faculty member has taught at Duke: Course number, title, semester, and year Number of students enrolled Number of evaluations received Individual scores for: overall course rating (Question 1) and overall instructor rating (Question 2) Individual **average** score for "level of demand" (Questions 3 & 4) (the amount of effort students expended and the difficulty of the subject matter)
	- 2. DEPARTMENTAL averages to date for all UNDERGRADUATE courses (000‐199) for: Overall course rating (Question 1) Overall instructor rating (Question 2) Level of demand (Questions 3 & 4)
	- 3. DEPARTMENTAL averages to date for all GRADUATE courses (200 and above) for: Overall course rating (Question 1) Overall instructor rating (Question 2) Level of demand (Questions 3 & 4)

To get these scores:

1) Go to the online assessment information pages: http://assessment.aas.duke.edu/

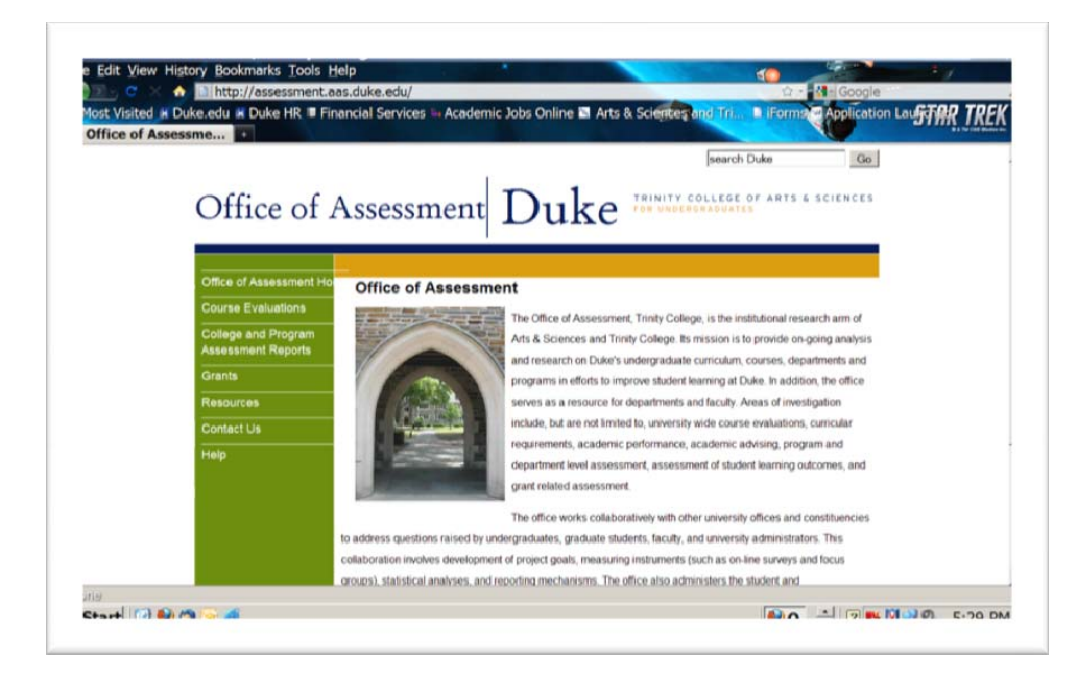

2) Select "Course Evaluations" from the menu on the left (in green)

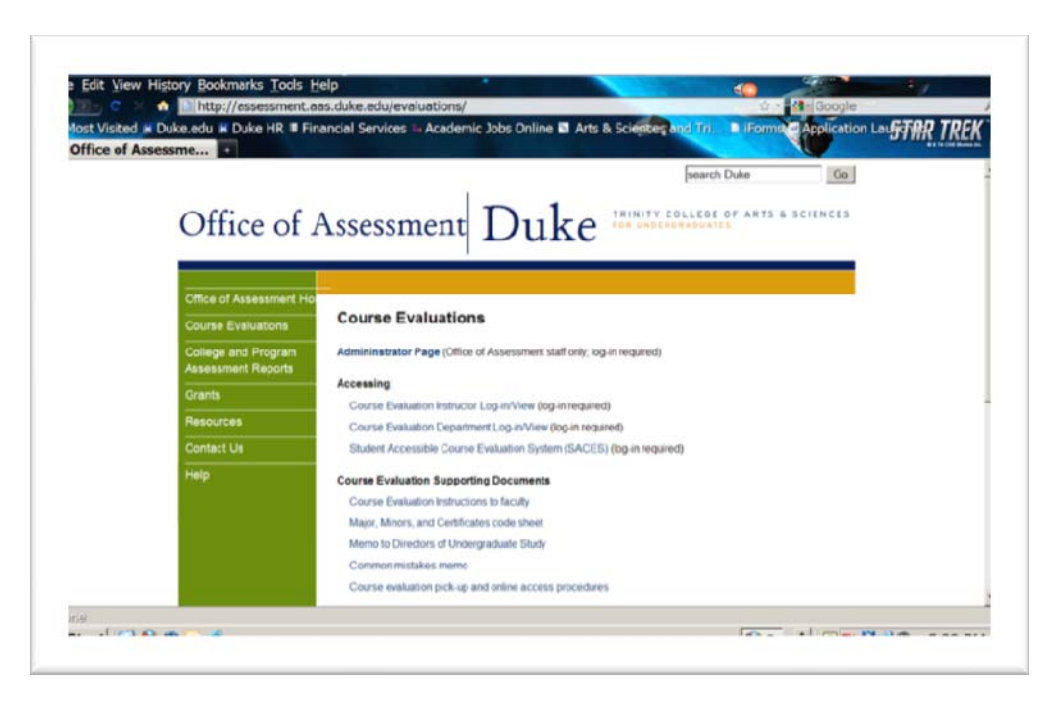

3) Select "Course Evaluation Department Log-in View" under "Accessing"

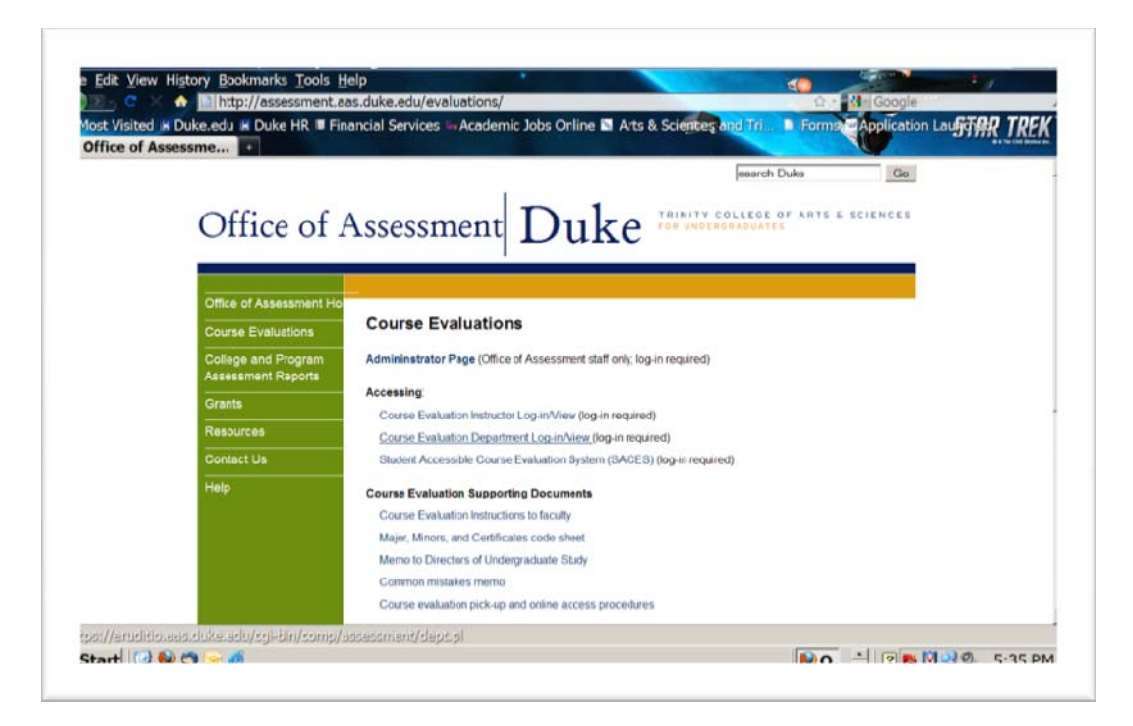

4) Log in using your Net ID and password. (NOTE: you MUST have viewing rights for the evaluations. Normally the DUS, DUSA, and Department Business Manager are granted access, but it varies from department to department. If you don't have access to the information, contact the Assessment Office.)

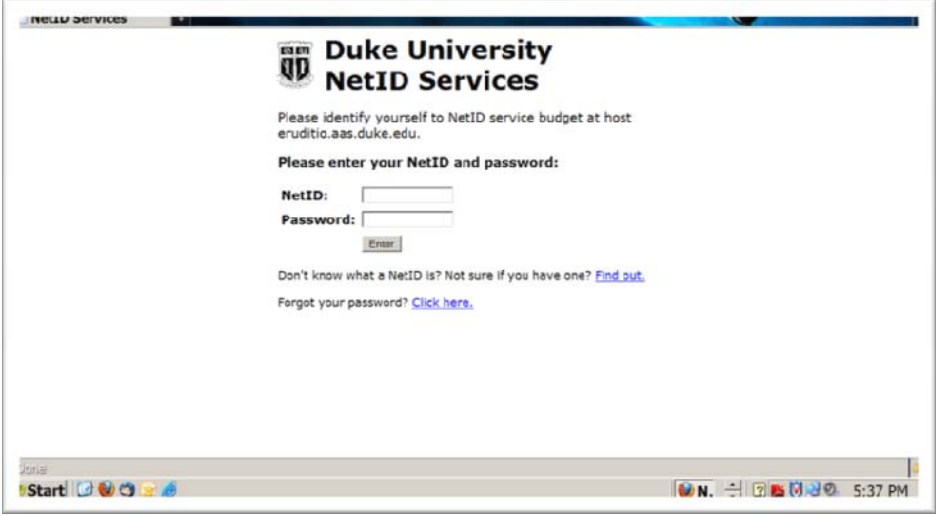

5) Once you've logged in, you should see a screen with a list of the teaching faculty in your department (on the left side of the screen) and the reports menu for the last semester.

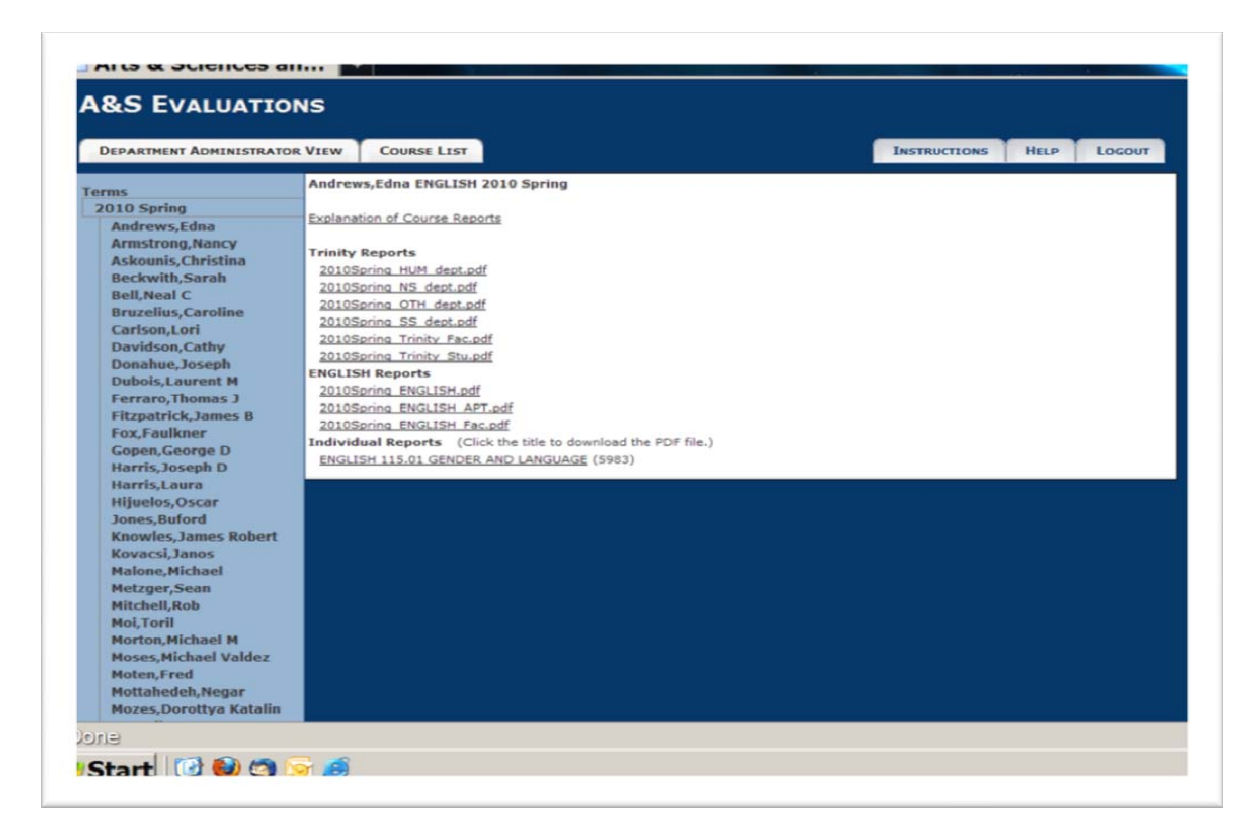

6) To get the information for an INDIVIDUAL FACULTY MEMBER (for Item 1), select that person from the list on the left side of the screen. Then look under "Individual Reports." The course or courses taught by that faculty member during the last semester will appear there. Select the course listed. (When there are multiple courses listed, you must select one at a time.) You should see a message box (like the one below) asking you to either open or save the Adobe (pdf) file.

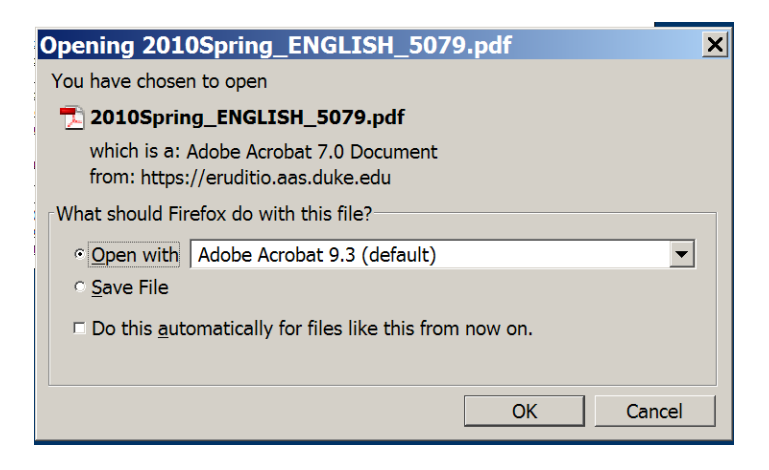

Ŀ

- 7) Open the file (click "OK")
- 8) You should now see the report with the faculty scores.

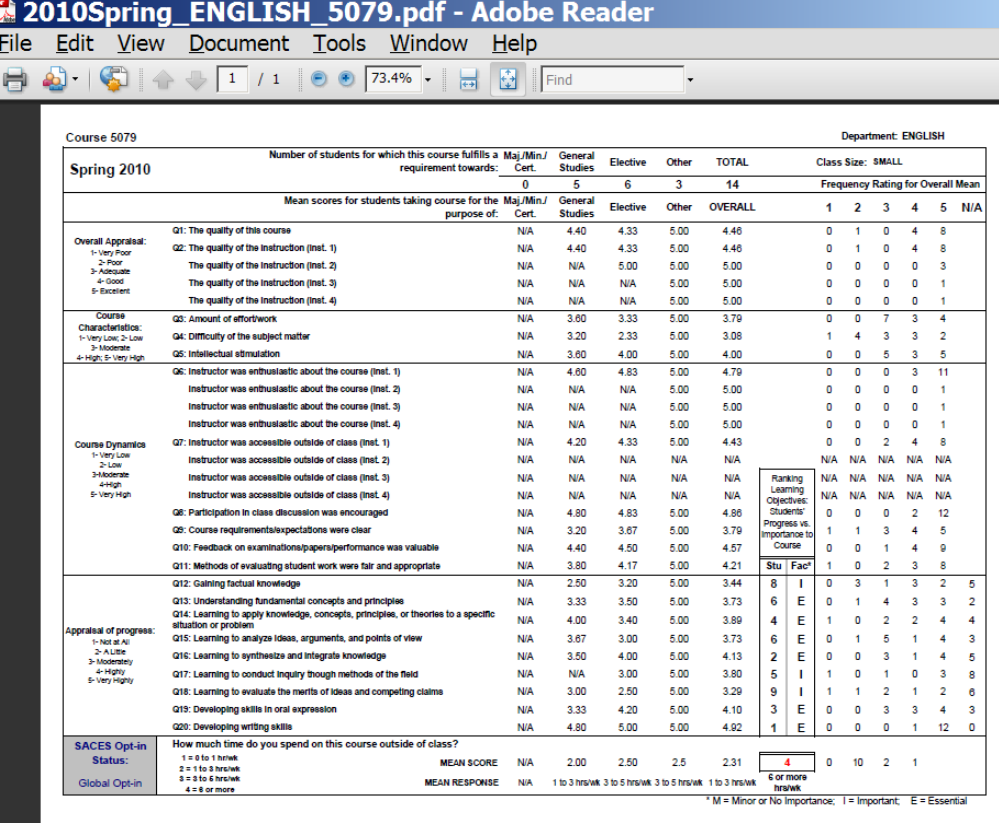

- 9) All you need are the OVERALL scores for Question 1 (quality of the **course**), Question 2 (quality of the **instruction** – which refers to the faculty), and Questions 3 and 4 (which combined, give you the "**level of demand**" on the students). NOTE: Question 2 may contain several scores. Use the score for INSTRUCTOR 1. (If a course was team-taught or had a Teaching Apprentice, the scores for those instructors are indicated as Instructor 2, 3, and 4). You will need to get the average for Questions 3 and 4. Simply add the OVERALL score for both questions, then divide the sum by 2. This will give you the average score. Don't forget that you will need to select previous semesters to see all the course evaluation reports for a particular faculty member. To do this, simply select a different semester from the top of the faculty list.
- 10) To get the DEPARTMENTAL averages (for Items 2 & 3), look under the DEPARTMENTAL section of the report. There are 3 options:

The FIRST one (2010spring ENGLISH.pdf): gives you the departmental scores for ALL the questions.

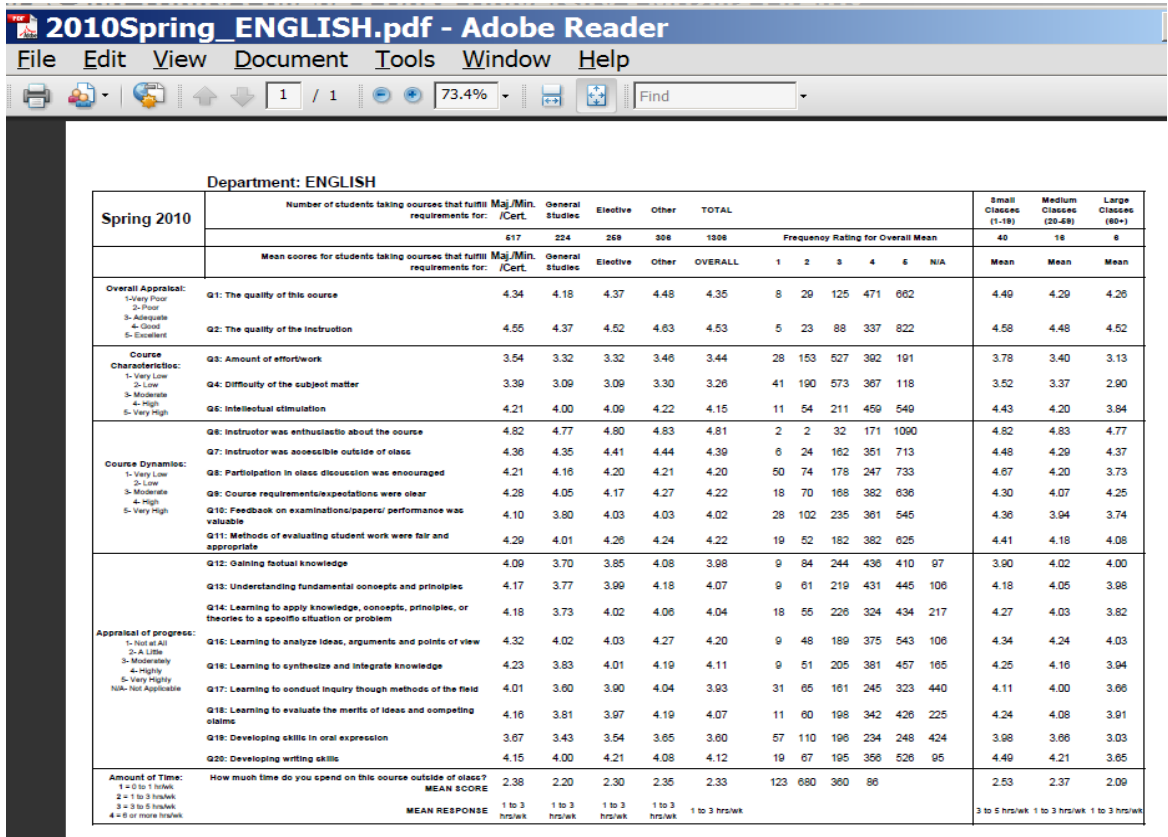

You might want to look at this report because it lets you see how the scores vary for majors and non majors and for small classes to large ones. Also, there might be another question, such as "Question 5: Intellectual stimulation" that your department would like to include on the tabular summary. You CAN

use this report to get the departmental averages. Just look for the OVERALL score for Question 1 (quality of the **course**) and Question 2 (quality of the **instruction** – which refers to the faculty). However, you will need to average the OVERALL scores for Questions 3 and 4. These two questions refer to the "level of demand" on the students. Simply add the two scores together, then divide the sum by 2 to get the average. Plug these scores into your Tabular Summary.

The SECOND option (the one that ends with "APT"): is the only report you really need. It gives you the scores for Questions 1, 2, and the combined score for Questions 3 & 4. You can plug those numbers into your Tabular Summary.

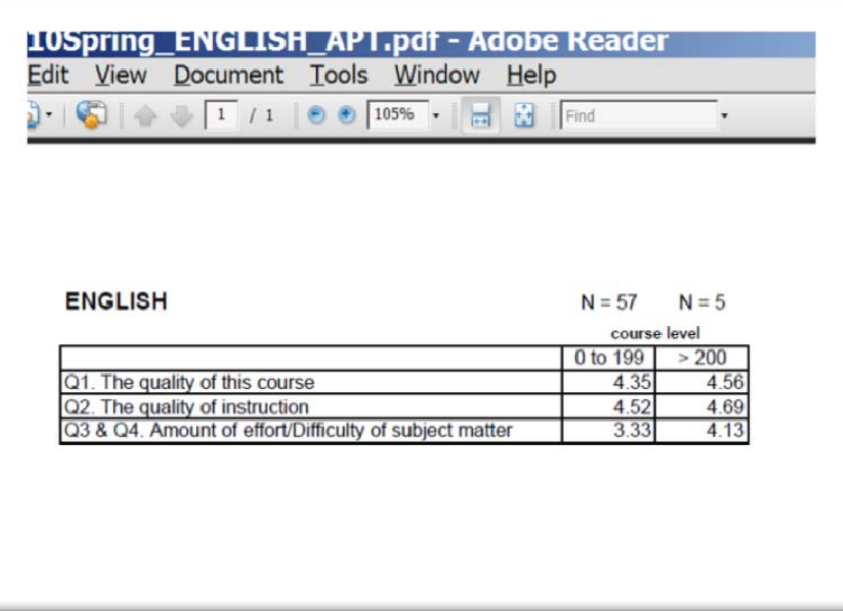

Final tip: If you use Excel to create your Tabular Summary, then once you've plugged in all the individual faculty scores, you can make Excel do the averaging.